MINISTERIO DE DERECHOS SOCIALES Y AGENDA 2030

# **GUÍA RÁPIDA DEL SISTEMA SIGES PARA LA SUBVENCIÓN DE INJUVE**

# Guía para las entidades

**17/05/2021**

# Índice

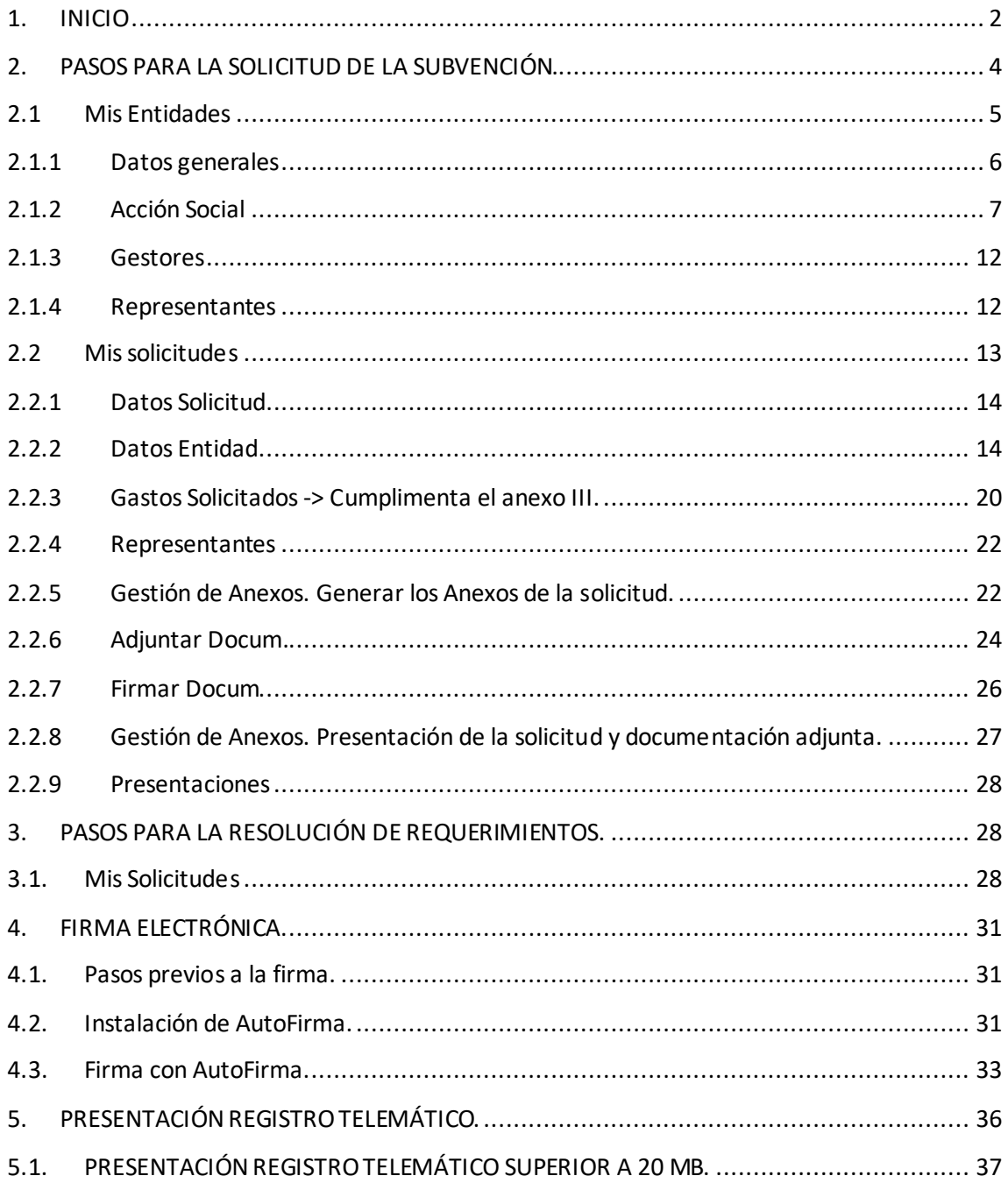

# <span id="page-2-0"></span>**1. INICIO**

La dirección para acceder al Portal Externo de SIGES es:

https://siges02.mdsocialesa2030.gob.es

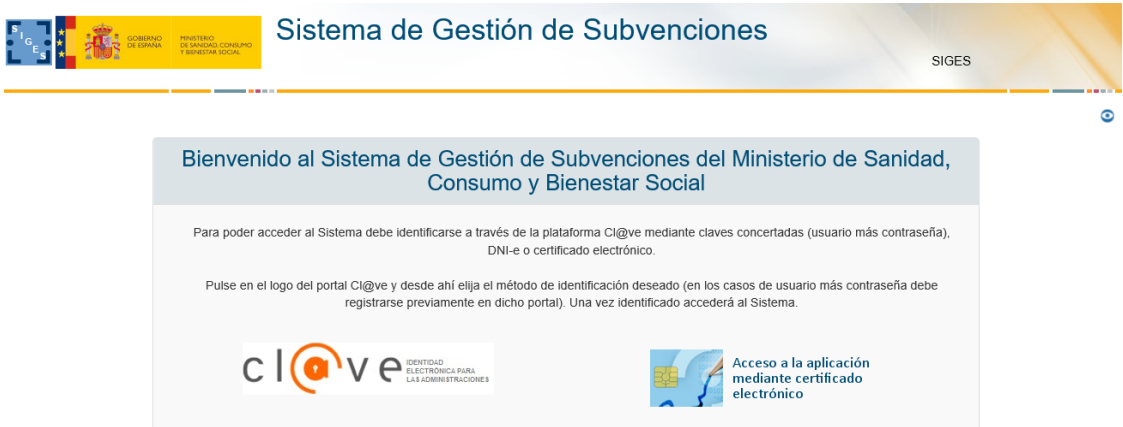

Para identificarse en el sistema es necesario realizarlo a través de la plataforma común Cl@ve para las Administraciones Públicas o directamente a través de certificado digital. Una vez pulse al logotipo correspondiente, si se tratara del acceso Cl@ve aparecerán los diferentes sistemas de identificación permitidos son:

- DNI-e o certificado digital electrónico instalado en el equipo.
- Cl@ve PIN
- Cl@ve permanente

Para más información acceder a la página<http://clave.gob.es/>

Una vez identificado el usuario aparecen las siguientes opciones de menú correspondientes al sistema SIGES en cuestión:

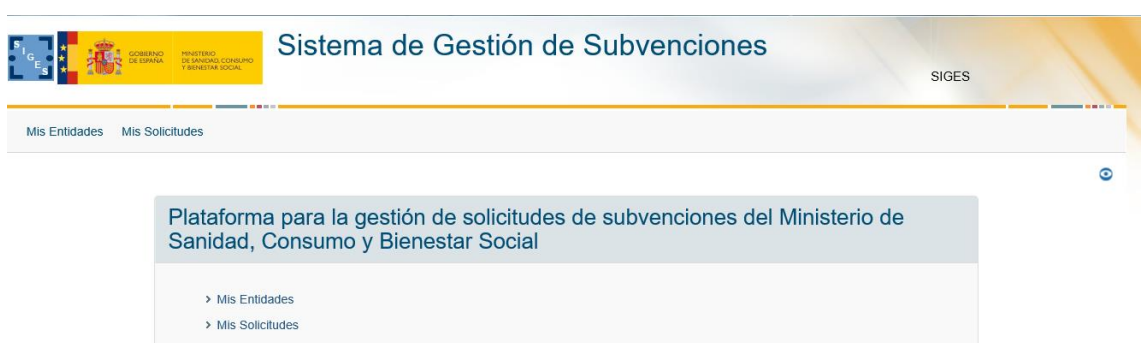

**Mis entidades:** Acceso a las entidades sobre las que el usuario tiene permiso de administración.

**Mis solicitudes:** Acceso al listado de todas las solicitudes creadas por el usuario.

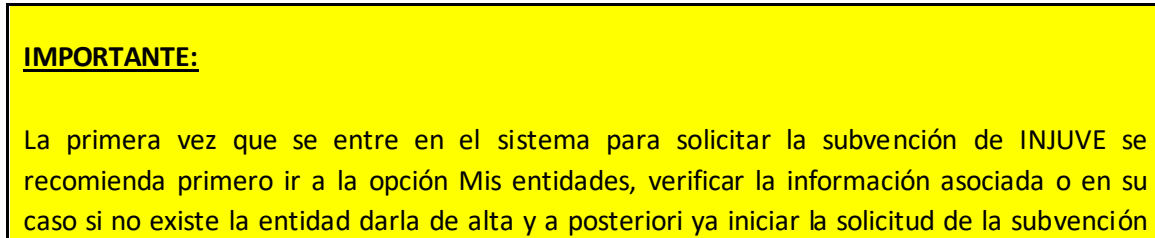

yendo a la opción Mis solicitudes donde se rellena la información de los anexos.

#### **Características y funcionamiento general en cada una de las pantallas:**

- 1. Todos los campos en pantalla con  $\frac{*}{s}$  son obligatorios a rellenar.
- 2. Siempre que se quiere modificar alguna información antes hay que pulsar la opción **Modificar:**
	- a. En una tabla aparece dicha opción como una columna (**Modificar**) y asociada a cada registro que se desee modificar.
	- b. En una pantalla en general aparece como un botón al final de la misma **Modificar**.
- 3. Si se quiere dar de alta un nuevo registro asociado a información a registrar en una tabla hay que pulsar siempre el botón **Nuevo/a '***concepto a añadir'***.**
- 4. Cualquier cambio realizado que se quiera guardar hay que pulsar el botón **Guardar** que aparece al final de la pantalla.
- 5. Cuando se quiere eliminar un registro de una tabla aparece la opción **Eliminar** como una columna y asociada a cada registro que se desee eliminar.

- 6. Además de la navegación por opciones de menú existe la posibilidad de navegar a través de la descripción anidada que aparece en la parte superior de la pantalla. Por ejemplo:
	- a. Si al entrar se pulsa en Mis Solicitudes la descripción anidada es **Inicio > Mis solicitudes.** A medida que vas navegando por las opciones de menú, siempre situadas en la parte izquierda de la pantalla, se va anidando la descripción (conocida como 'migas de pan'). De esta forma nos permite poder volver de forma rápida a opciones anteriores, por ejemplo, si queremos volver a Inicio basta con pulsar con el ratón directamente en Inicio.
	- b. Si nos encontramos en la descripción anidada **Inicio > Mis solicitudes > Mi solicitud > Mi Entidad > Personal.** La pantalla en la que nos encontramos contiene los datos de Personal de la entidad en cuestión. Si se quieres volver a la pantalla de Mi Solicitud basta con pulsar con el ratón directamente en Mi Solicitud.

**IMPORTANTE**: La acción **Copiar** ha sido deshabilitada.

#### **PRESENTACIÓN SOLICITUDES:**

De conformidad con los artículos 14.2 y 16.3 de la Ley 39/2015 de 1 de octubre del Procedimiento Administrativo Común de las Administraciones Públicas, en tanto los eventuales solicitantes a los que está dirigida esta convocatoria son personas jurídicas, están obligados a relacionarse con la Administración mediante el empleo de medios electrónicos. En este sentido, cumplimentarán y presentarán sus solicitudes a través de la aplicación informática SIGES. Las solicitudes se dirigirán al Director General del Instituto de la Juventud.

El sistema permite subir y firmar toda la documentación complementaria solicitada en la convocatoria. Según lo establecido en el artículo 28.7 de la Ley 39/2015, los interesados se responsabilizarán de la veracidad de los documentos que presenten.

**La firma de la solicitud y de toda la documentación complementaria que se presente** deberá hacerla la persona que ostente la representación legal de la entidad, y que presenta la solicitud en nombre de la entidad solicitante.

# <span id="page-4-0"></span>**2. PASOS PARA LA SOLICITUD DE LA SUBVENCIÓN.**

**Recomendados** para realizar la solicitud de la subvención es pasar por las siguientes opciones de menú en el orden indicado. En cada opción de menú se especifica el apartado en dicho documento donde se explica su funcionamiento.

- 1. Mis Entidades(apartado 2.1)
- 2. Mis Solicitudes
	- a. Datos Entidad (apartado 2.2.2)
	- b. Gastos Solicitados (apartado 2.2.3)
	- c. Representantes(apartado 2.2.4)
	- d. Gestión de Anexos (para generar los anexos, apartado 2.2.5)
	- e. Adjuntar Docum. (apartado 2.2.6)
	- f. Firmar Docum. (apartado 2.2.7)
	- g. Gestión de Anexos (para presentar telemáticamente, apartado 2.2.8)

#### **MUY IMPORTANTE:**

**Tanto el paso f. como g. debe entrar en el sistema SIGES el representante legal** con su certificado de persona física o con el certificado de representación emitido a favor del representante legal o con el certificado de persona jurídica emitido a favor de la entidad y en el que actúa por medio del representante legal.

<span id="page-5-0"></span>A continuación, se describen como guía rápida cada una de estas opciones.

# **2.1 Mis Entidades**

Opción de menú para mantener la información asociada a los datos de la entidad. Si el usuario gestor perteneciera a más de una entidad en esta opción aparece el listado de dichas entidades.

Se recomienda que antes de dar de alta la solicitud (en la opción Mis Solicitudes) ir primero a esta opción para verificar el contenido de la información, ya que cuando se dé de alta la solicitud estos datos pasan a formar parte del Anexo II.

Igualmente, estos datos rellenos desde esta opción y una vez dada de alta la solicitud pueden ser modificados desde la propia opción Mis Solicitudes.

Se selecciona la entidad a mantener pulsando sobre la opción **Modificar** o bien se da de alta una nueva entidad pulsando sobre el botón **Nueva Entidad**

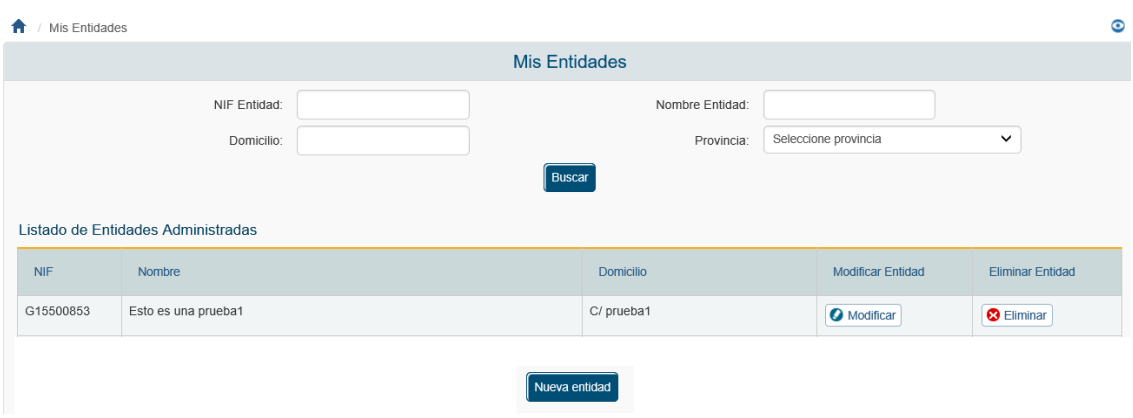

Si se selecciona Nueva Entidad aparece una primera pantalla con los datos iniciales a rellenar.

Una vez guardados los datos, tanto de una nueva entidad como si se ha dado directamente a modificar, aparecen las siguientes opciones de menú situadas a la izquierda e indicamos por cada uno de ellas qué apartados se están rellenando del Anexo I y Anexo II asociados a la subvención del INJUVE.

### <span id="page-6-0"></span>**2.1.1 Datos generales**

**-Datos Generales** Corresponde a los datos de identificación de la entidad solicitante. La información asociada a esta opción es:

**Nombre** -> Se consignará el nombre completo de la entidad, que es la que figura en sus estatutos y en el Registro administrativo correspondiente, teniendo en cuenta que deberá coincidir con el nombre que figura en la tarjeta de identificación fiscal.

La información aquí registrada cumplimenta los campos y apartados siguientes:

- Campo **Nombre o razón social** del apartado 2. del Anexo I.
- Campo **Nombre** del apartado 1. del Anexo II.

**Domicilio** -> campo Domicilio del apartado 2. del Anexo I.

- **NIF** *->* La información registrada aquí cumplimenta los campos y apartados siguientes:
	- Campo **NIF** del apartado 2 del Anexo I.

Campo **NIF** del apartado 1 del Anexo II.

**Siglas** -> campo siglas del apartado 2 del Anexo I.

**Código Postal**-> campo C.P. **Localidad** del apartado 2. del Anexo I.

**Teléfono** -> campo **Tfno.** del apartado 2. del Anexo I.

**Fax** *->* campo Fax del apartado 2. del Anexo I.

**Email** -*>*campo **e-mail** del apartado 2. del Anexo I.

**Web** -*>* campo **web** del apartado 2. del Anexo I.

**Fecha constitución** *->* apartado 3.5. del Anexo II.

**Fecha declaración de utilidad pública** *->* apartado 3.6. del Anexo II. Deberá indicarse, en su caso, la fecha en que se produjo el reconocimiento de utilidad pública de la entidad. Si no tuviera la declaración de utilidad pública, este apartado no se cumplimentará.

**Provincia -**> esta información es solicitada para conocer la provincia a la que pertenece la Entidad.

**Localidad** -> esta información es solicitada para conocer la localidad dentro de la provincia anterior a la que pertenece la Entidad.

**Tipo constitución** -> esta información es solicitada para conocer la forma jurídica elegida para su constitución, que puede ser: Asociación – Federación – Confederación – Unión- Fundación.

**Ámbito Territorial***->* deberá coincidir con el que figure en sus estatutos. La información registrada aquí cumplimenta los campos y apartados siguientes:

- Campo Ámbito **Territorial** del apartado 2. del Anexo I.
- Apartado 3.3. del Anexo II.

**Fines** -> Fines de la entidad, apartado 3.1 del Anexo II. Se deberán transcribir los fines de la entidad, tal y como figuran en sus estatutos.

# <span id="page-7-0"></span>**2.1.2 Acción Social**

**-Acción Social** Se despliegan las siguientes opciones de menú en la parte izquierda:

#### **- Datos generales**

**-Datos Entidad.** Consulta de los datos ya cumplimentados anteriormente.

**-Comunidades**-> apartado 3.4. del Anexo II. Se indicarán las comunidades autónomas en las que la que desarrolla su actividad.

**-Junta Directiva** -> Miembros de la Junta directiva, Patronato, u órgano similar, apartado 2. del Anexo II. Se indicará el nombre y dos apellidos de los/las directivos/as de la entidad, el cargo que ocupan, la fecha en que se produjo el nombramiento y el sistema de elección, y que deberán coincidir con los inscritos en el Registro administrativo correspondiente.

-**Registros** -> apartado 3.5.1 del Anexo II. Se indicará el/los registro/s donde se encuentra inscrita la entidad, así como su número y fecha de inscripción.

#### **-Federaciones**

**-Conf/Fed Pertenece** *->* apartado 3.2. del Anexo II. Si la entidad solicitante forma parte de alguna confederación o federación deberá especificar el nombre de la misma, así como su N.I.F.

**-Fed/Asoc integra** -> apartado 3.7. del Anexo II. Si la entidad es una confederación, federación, o asimilado, deberá relacionar las federaciones o asociaciones que la integran, indicando su N.I.F, nombre completo, siglas, ámbito territorial según sus estatutos, y fecha de constitución.

#### **-Órganos/Organizaciones**

**-Órganos colegiados** -> apartado 3.8.1 del Anexo II. Se indicará la relación de órganos colegiados a los que pertenece.

-**Organizaciones Pertenece** -> apartado 3.8.2 del Anexo II. Se indicará la relación de organizaciones internacionales a las que pertenece.

#### **-Loc. Inmuebles**

**-En propiedad** *->* apartado 4.1.1. del Anexo II. La entidad deberá indicar la dirección completa de los bienes que posee en propiedad, tipo de centro y su valor catastral.

**-En arrendamiento** -> apartado 4.1.2 del Anexo II. La entidad deberá indicar la dirección completa, tanto de los inmuebles que se encuentran en régimen de arrendamiento, como de aquéllos que disponga bajo cualquier título de uso y disfrute, deberá especificarse el título de uso y disfrute si es distinto al arrendamiento, indicando, en su caso, tipo de centro y el importe anual.

**-Sis. Evaluación** -> Sistemas de Evaluación y Calidad, apartado 4.2. del Anexo II. Se indicarán los sistemas de evaluación y de calidad a que está sometida la entidad. Para su valoración ha de acompañarse documentación acreditativa.

#### **-Personal**

-**Personal Fijo** - > Personal Fijo correspondiente al apartado 4.3. del Anexo II. Deberá reflejarse el número total de trabajadores, diferenciando entre hombre y mujeres, con contrato laboral fijo, agrupados por puesto de trabajo y con indicación del número de horas trabajadas por cada uno de ellos en el año anterior al de la convocatoria.

-**Personal Eventual** - > Personal Eventual correspondiente al apartado 4.3. del Anexo II. Igualmente se procederá para el personal con contrato laboral eventual.

**-Personal Otros** - > Personal Otros correspondiente al apartado 4.3. del Anexo II. Deberá recogerse aquellos profesionales que, trabajando para la entidad, no están vinculados a la misma mediante contrato laboral, por ejemplo: contratos de prestación de servicios, colaboraciones esporádicas, etc., no debiendo, en ningún caso, induir en este subapartado datos relativos al personal voluntario.

**-Estructura Admin. Central** - > Apartado 4.3.1 del Anexo II. De los trabajadores indicados en el apartado 4.3, se reflejará el número de ellos que forman parte de la estructura administrativa central de la entidad.

**-Sit. Especiales** -> Situaciones especiales de fomento de empleo, apartado 4.3.1.1 del Anexo II. Se indicará qué trabajadores señalados en el apartado 4.3.1 (que componen la estructura administrativa central) pertenecen a alguna de las siguientes categorías:

- \* Personas con discapacidad: Indicar número
- \* Personas que estuvieran desempleadas en situación de exclusión social, con dificultad de integración: Indicar número
- \* Mujeres, jóvenes y desempleados de larga duración: Indicar número

**-Voluntariado I**-> Personal voluntario, apartado 4.4.1.1 del Anexo II. Se relacionarán, en este apartado, aquellas personas que colaboran como voluntarios, de forma habitual, en el funcionamiento y gestión de la entidad. Para su valoración ha de acompañarse documentación acreditativa (póliza de seguros y recibo del pago).

#### **-Voluntariado II** ->

**\* Detalle de actividades en la que los voluntarios participan**–> apartado 4.4.1.2 del Anexo II. Deberán indicarse las distintas actividades en las que participan los voluntarios de la entidad.

**\* Cursos de formación de voluntarios/as realizados durante el año anterior** *->* Apartado 4.4.1.3 del Anexo II. Los campos Nº de cursos y Total de voluntarios formados se actualizarán con la información registrada en la tabla anterior.

**-Póliza de seguros** -> Apartado 4.4.1.4 del Anexo II. Se indicará si tiene o no póliza suscrita, y el número total de voluntarios/as asegurados/as.

**-Sistemas de acreditación** -> Apartado 4.4.1.5 del Anexo II. Se indicarán los sistemas de acreditación de los que dispone, y el número total de voluntarios/as acreditados/as.

#### **-Presupuesto Ant. -> Presupuesto y financiación del año anterior**

**IMPORTANTE**: Es preciso actualizar los datos que figuran por tratarse de datos arrastrados de anteriores convocatorias.

Deberá relacionar en cada una de las columnas los ingresos que ha obtenido la entidad en el año **anterior**, señalando el origen de los mismos y su cuantía:

**-Ing. Subvenciones** -> Subvenciones recibidas, apartado 5.1.2 del Anexo II. Deberá especificar las que ha recibido de la Administración General del Estado y de las demás Administraciones Públicas, de la Unión Europea y/o de cualquier otro organismo público, nacional o internacional, debiendo reflejarse la denominación completa del órgano concedente de la subvención.

**-Ing. Otras Fuentes** -> Otras fuentes de financiación, apartado 5.1.3 del Anexo II. Deberá relacionarse los ingresos obtenidos por la entidad que no

hayan quedado recogidos en los apartados anteriores (intereses bancarios, aportaciones de entes privados, etc.).

**-Gastos corrientes -**> Gastos del año anterior, apartado 5.2.1. del Anexo II. Deberá consignarse el importe de los gastos soportados por la entidad en el año **anterior**, desglosándolos por las partidas que se indican.

**-Inversiones** -> apartado 5.2.2 del Anexo II.

**-Otros Conceptos -> Ingresos - Financiación propia,** apartado 5.1 del Anexo II. Deberá relacionar en cada una de las columnas los ingresos que ha obtenido la entidad durante el año **anterior**, señalando el origen de los mismos y su cuantía.

**\* Cuotas socios** -> apartado 5.1.1.1 del Anexo II. Se indicarán los ingresos procedentes de cuotas de socios.

**\* Otros ingresos** -> apartado 5.1.1.2 del Anexo II. Se indicarán los recursos obtenidos directamente por la entidad, entre ellos, los procedentes de donativos y los beneficios obtenidos como resultado de la realización de actividades de carácter social y/o comercial (ventas, publicaciones, rifas, etc.).

**\* Auditorías** -> apartado 5.4. del Anexo II. Se activará el botón si la entidad sometió su gestión del ejercicio del año anterior a auditorías. Se acompañará documentación acreditativa para su valoración.

**-Presupuesto Act. -> Presupuesto de ingresos y gastos para el año en curso** -> apartado 6 del Anexo II.

> **IMPORTANTE**: Es preciso actualizar los datos que figuran por tratarse de datos arrastrados de anteriores convocatorias.

La entidad deberá especificar su previsión presupuestaria para el ejercicio **del año en curso**, cumplimentando los distintos campos que componen este apartado.

**-Ingresos** *->* Previsión de ingresos para el año en curso, apartado 6.1. del Anexo II. Deberá relacionar en cada una de las columnas los ingresos previstos para el año actual, señalando el concepto de los mismos y su cuantía.

**-Gastos** *->* Previsión de gastos para el año en curso, apartado 6.2. del Anexo II.

**Listado de Gastos corrientes del año actual de la Entidad**-> apartado 6.2.1 del Anexo II

**Listado de Inversiones del presupuesto del año actual de la Entidad** -> apartado 6.2.2 del Anexo II.

**-Representatividad ->** apartado 7.1. del Anexo II. Deberá relacionar el número total de socios/as desglosados por Comunidad Autónoma (en el caso de confederaciones, federaciones, o asimilados, se indicará el nº total de socios de las entidades integradas).

## <span id="page-12-0"></span>**2.1.3 Gestores**

#### **-Gestores**

Esta pantalla no rellena ningún apartado de los anexos. Simplemente sirve para gestionar los usuarios de la entidad que se van a encargar del mantenimiento de los datos de entidad y solicitudes.

La **acción capacidad de firma** viene determinada porque el gestor puede firmar electrónicamente anexos o documentos solicitados en la convocatoria que se presenten. Por supuesto éste gestor tendrá que ser representante legal (ver la opción de menú Representantes).

#### **IMPORTANTE:**

Todo representante legal tiene que ser un gestor para que pueda entrar en la aplicación. De entre los representantes legales tendrán capacidad de firma aquellas que en la opción Acción Capacidad de Firma se haya pulsado sobre **Añadir capacidad de firma**.

### <span id="page-12-1"></span>**2.1.4 Representantes**

#### **- Representantes**

La lista de representantes legales de la entidad.

#### **IMPORTANTE:**

Todo representante legal que vaya a firmar con certificado digital, para presentar por registro electrónico, tiene que estar dado de alta como gestor con capacidad de firma (esto se consigue en la opción de menú **–Gestores** pulsando sobre la opción **Añadir capacidad de firma**).

# <span id="page-13-0"></span>**2.2 Mis solicitudes**

Se visualizan la relación de solicitudes que haya presentado la entidad a través de este sistema.

Se selecciona la solicitud a mantener pulsando sobre la opción **Modificar** o bien se da de alta una nueva solicitud pulsando sobre el botón **Nueva Solicitud.**

Si se selecciona Nueva Solicitud los pasos iniciales son:

- Se elige la convocatoria a la que se quiere presentar dando a la Acción **Seleccionar**.
- Se debe elegir una entidad (si el usuario fuera responsable de varias entidades) dando al botón Seleccionar entidad.
- Se selecciona la entidad dando a la Acción **Seleccionar** y posteriormente pulsando el botón **Guardar**.
- La solicitud se encuentra en estado **Borrador Entidad**.

Una vez guardados los datos, tanto de una nueva solicitud como si se ha dado directamente a modificar, aparecen las siguientes opciones de menú situadas a la izquierda e indicamos por cada uno de ellas qué se están cumplimentando del Anexo II y Anexo III asociados **a la subvención de INJUVE:**

-Datos Solicitud

- Datos Entidad
- Gastos Solicitados
- Representantes
- Adjuntar Docum.
- Firmar Docum.
- Presentaciones

- Gestión de Anexos.

## <span id="page-14-0"></span>**2.2.1 Datos Solicitud**

#### **-Datos Solicitud** ->

**- Dirección de correo electrónico a efectos de notificaciones** corresponde en el Anexo I a lo que se indica con este mismo texto. Este campo es obligatorio rellenar y es el que va a utilizar la administración para avisarle que tiene una notificación telemática cuando se le envíe.

### <span id="page-14-1"></span>**2.2.2 Datos Entidad**

#### **-Datos Entidad** ->

#### **IMPORTANTE:**

Los datos que se van a visualizar en cada una de las opciones de menú **son los datos volcados de los que se han ido manteniendo desde la opción Mis Entidades**. Si fuera preciso modificar algún dato ya volcado, desde esta opción –Datos Entidad- se permite modificarlos, **pero solo afectarán a la solicitud en sí y, por tanto, serán los que realmente figuren en los anexos correspondientes a presentar como solicitud**. Es decir, no quedarán guardados en los apartados correspondientes de **Mis Entidades**.

También existen campos propios de esta subvención y que tienen que ser rellenados propiamente desde la solicitud. Se marcan con (\*).

#### **- Datos generales**

**-Datos Entidad** Corresponde a los datos de identificación de la entidad solicitante. La información asociada a esta opción es:

**Nombre** -> Se consignará el nombre completo de la entidad, que figure en sus estatutos y en el Registro administrativo correspondiente, teniendo en cuenta que deberá coincidir con el nombre que figura en la tarjeta de identificación fiscal.

La información registrada aquí cumplimenta los campos y apartados siguientes:

- Campo **Nombre o razón social** del apartado 2. del Anexo I
- Campo **Nombre** del apartado 1. del Anexo II.

**Domicilio** -> campo Domicilio del apartado 2. del Anexo I.

**NIF** *->* la información registrada aquí cumplimenta los campos y apartados siguientes:

- Campo **NIF** del apartado 2. del Anexo I.
- Campo **NIF** del apartado 1. del Anexo II.

**Siglas** -> campo siglas del apartado 2. del Anexo I.

**Código Postal**-> campo C.P. **Localidad** del apartado 2. del Anexo I.

**Teléfono** -> campo **Tfno.** del apartado 2. del Anexo I.

**Fax** *->* campo **Fax** del apartado 2. del Anexo I.

**Email** -*>*campo **e-mail** del apartado 2. del Anexo I.

**Web** -*>* campo **web** del apartado 2. del Anexo I.

**Fecha constitución** *->* apartado 3.5. del Anexo II.

**Fecha declaración de utilidad pública** *->* apartado 3.6. del Anexo II. Deberá indicarse, en su caso, la fecha en que se produjo el reconocimiento de utilidad pública de la entidad. Si no tuviera la declaración de utilidad pública, este apartado no se cumplimentará.

**Provincia -**> esta información es solicitada para conocer la provincia a la que pertenece la Entidad.

**Localidad** -> esta información es solicitada para conocer la localidad dentro de la provincia anterior a la que pertenece la Entidad.

**(\*) Constitución de la entidad (A/OJ/E)** -> campo **Constitución de la entidad (A/OJ/E)** del apartado 2. del Anexo I. Sus valores son:

- **A** -> Asociación Juvenil
- **OJ** -> Sección Juvenil u Organización Juvenil
- **E** -> Entidad Prestadora de Servicios a la Juventud

**Tipo constitución** -> esta información es solicitada para conocer la forma jurídica elegida para su constitución, que puede ser: Asociación – Federación – Confederación – Unión - Fundación.

**Ámbito Territorial***->* deberá coincidir con el que figura en sus estatutos. La información registrada aquí cumplimenta los campos y apartados siguientes:

- Campo **Ámbito Territorial** del apartado 2. del Anexo I.
- Apartado 3.3. del Anexo II.

**Fines** -> Fines de la entidad, apartado 3.1 del Anexo II. Se deberán transcribir los fines de la entidad, tal y como figuran en sus estatutos

**-Comunidades** -> Lugares donde la entidad realiza sus actividades, apartado 3.4. del Anexo II. Se indicarán las comunidades autónomas en las que la entidad realiza sus actividades.

**-Junta Directiva** -> Miembros de la Junta directiva, Patronato, u órgano similar, apartado 2. del Anexo II. Se indicará el nombre y dos apellidos de los/las directivos/as de la entidad, el cargo que ocupan, la fecha en que se produjo el nombramiento y el sistema de elección, y que deberán coincidir con los inscritos en el Registro administrativo correspondiente.

**-Registros** -> apartado 3.5.1 del Anexo II. Se indicará el/los registro/s donde se encuentra inscrita la entidad, así como su número y fecha de inscripción.

#### **-Federaciones**

**-Conf/Fed Pertenece** *->* apartado 3.2. del Anexo II. Si la entidad solicitante forma parte de alguna confederación o federación deberá especificar el nombre de la misma, así como su N.I.F.

**-Fed/Asoc integra** -> apartado 3.7. del Anexo II. Si la entidad es una confederación, federación, o asimilado, deberá relacionar las federaciones o asociaciones que la integran, indicando su N.I.F, nombre completo, siglas, ámbito territorial según sus estatutos, y fecha de constitución.

#### **-Órganos/Organizaciones**

**-Órganos colegiados** *->* apartado 3.8.1 del Anexo II. En su caso, se indicará la relación de órganos colegiados a los que pertenece la entidad.

**-Organizaciones Pertenece** -> apartado 3.8.2 del Anexo II. En su caso, se indicará la relación de organizaciones internacionales a las que pertenece la entidad.

#### **-Loc. Inmuebles**

**-En propiedad** *->* apartado 4.1.1. del Anexo II. La entidad deberá indicar la dirección completa de los bienes que posee en propiedad, tipo de centro y su valor catastral.

**-En arrendamiento** -> apartado 4.1.2 del Anexo II. La entidad deberá indicar la dirección completa, tanto de los inmuebles que se encuentran en régimen de arrendamiento, como de aquéllos que disponga bajo cualquier título de uso y disfrute, deberá especificarse el título de uso y disfrute si es distinto al arrendamiento, indicando, en su caso, tipo de centro y el importe anual.

**-Sis. Evaluación** -> Sistemas de Evaluación y Calidad, apartado 4.2. del Anexo II. Se indicarán los sistemas de evaluación y de calidad a que está sometida la entidad. Para su valoración ha de acompañarse documentación acreditativa.

#### **-Personal**

-**Personal Fijo** - > Personal Fijo correspondiente al apartado 4.3 del Anexo II. Deberá reflejarse el número total de trabajadores, diferenciando entre hombre y mujeres, con contrato laboral fijo, agrupados por puesto de trabajo y con indicación del número de horas trabajadas por cada uno de ellos en el año anterior al de la convocatoria.

-**Personal Eventual** - > Personal Eventual correspondiente al apartado 4.3 del Anexo II. Igualmente se procederá para el personal con contrato laboral eventual.

**-Personal Otros** - > Personal Otros correspondiente al apartado 4.3 del Anexo II. Deberá recogerse aquellos profesionales que, trabajando para la entidad, no están vinculados a la misma mediante contrato laboral, por ejemplo: contratos de prestación de servicios, colaboraciones esporádicas, etc., no debiendo, en ningún caso, induir en este subapartado datos relativos al personal voluntario.

**-Estructura Admin. Central** - > Apartado 4.3.1 del Anexo II. De los trabajadores indicados en el apartado 4.3, se reflejará el número de ellos que forman parte de la estructura administrativa central de la entidad.

**-Sit. Especiales** -> Situaciones especiales de fomento de empleo, apartado 4.3.1.1 del Anexo II. Se indicará qué trabajadores señalados en el apartado 4.3.1 (que componen la estructura administrativa central) pertenecen a alguna de las siguientes categorías:

- \* Personas con discapacidad: Indicar número
- \* Personas que estuvieran desempleadas en situación de exclusión social, con dificultad de integración: Indicar número
- \* Mujeres, jóvenes y desempleados de larga duración: Indicar número

**-Voluntariado I** -> Personal voluntario, apartado 4.4.1.1 del Anexo II. Se relacionarán, en este apartado, aquellas personas que colaboran como voluntarios, de forma habitual, en el funcionamiento y gestión de la entidad. Para su valoración ha de acompañarse documentación acreditativa (póliza de seguros y recibo del pago).

#### **-Voluntariado II** ->

**\* Detalle de actividades en la que los voluntarios participan** –> apartado 4.4.1.2 del Anexo II. Deberán indicarse las distintas actividades en las que participan los voluntarios de la entidad.

**\* Cursos de formación de voluntarios/as realizados durante el año anterior** *->* Apartado 4.4.1.3 del Anexo II. Los campos **Nº de cursos** y **Total de voluntarios formados** se actualizarán con la información registrada en la tabla anterior.

**-Póliza de seguros** -> Apartado 4.4.1.4 del Anexo II. Se indicará si existe o no póliza suscrita y, en su caso, el número total de personas voluntarias aseguradas.

**-Sistemas de acreditación** -> Apartado 4.4.1.5 del Anexo II. Se indicarán los sistemas de acreditación de los que dispone, y el número total de voluntarios/as acreditados/as.

**-Presupuesto Ant. -> Presupuesto y financiación del año anterior**

**IMPORTANTE**: Es preciso actualizar los datos que figuran por tratarse de datos arrastrados de anteriores convocatorias.

Deberá relacionar en cada una de las columnas los ingresos que ha obtenido la entidad en el año **anterior**, señalando el origen de los mismos y su cuantía:

**-Ing. Subvenciones** -> Subvenciones recibidas, apartado 5.1.2 del Anexo II. Deberá especificar las que ha recibido de la Administración General del Estado y de las demás Administraciones Públicas, de la Unión Europea y/o de cualquier otro organismo público, nacional o internacional, debiendo reflejarse la denominación completa del órgano concedente de la subvención.

**-Ing. Otras Fuentes** -> Otras fuentes de financiación, apartado 5.1.3 del Anexo II. Deberá relacionarse los ingresos obtenidos por la entidad que no hayan quedado recogidos en los apartados anteriores (intereses bancarios, aportaciones de entes privados, etc.).

**-Gastos corrientes** -> Gastos, del año anterior, apartado 5.2.1. del Anexo II. Deberá consignarse el importe de los gastos soportados por la entidad en el año **anterior**, desglosándolos por las partidas que se indican.

**-Inversiones** -> apartado 5.2.2 del Anexo II.

**-Otros Conceptos -> Ingresos - Financiación propia,** apartado 5.1 del Anexo II. Deberá relacionar en cada una de las columnas los ingresos que ha obtenido la entidad durante el año **anterior**, señalando el origen de los mismos y su cuantía.

**\* Cuotas socios** -> apartado 5.1.1.1 del Anexo II. Se indicará los ingresos procedentes de cuotas de socios.

**\* Otros ingresos** -> apartado 5.1.1.2 del Anexo II. Se indicará los recursos obtenidos directamente por la entidad, entre ellos, los procedentes de donativos y los beneficios obtenidos como resultado de la realización de actividades de carácter social y/o comercial (ventas, publicaciones, rifas, etc.).

**\* Auditorías** -> apartado 5.4. del Anexo II. Se activará el botón si la entidad sometió su gestión del ejercicio **del año anterior** a auditorías. Se acompañará documentación acreditativa para su valoración.

**-Presupuesto Act. -> Presupuesto de ingresos y gastos para el año en curso** -> apartado 6 del Anexo II.

> **IMPORTANTE**: Es preciso actualizar los datos que figuran por tratarse de datos arrastrados de anteriores convocatorias.

La entidad deberá especificar su previsión presupuestaria para el ejercicio **del año en curso**, cumplimentando los distintos campos que componen este apartado.

**-Ingresos** *->* Previsión de ingresos para el año en curso, apartado 6.1. del Anexo II. Deberá relacionar en cada una de las columnas los ingresos previstos para el año actual, señalando el concepto de los mismos y su cuantía.

**-Gastos Corrientes***->* Previsión de gastos corrientes para el año en curso, apartado 6.2.1 del Anexo II.

**-Inversiones** -> Previsión de inversiones para el año en curso, apartado 6.2.2 del Anexo II.

**-Representatividad** -> **Representatividad**

Apartado 7.1. del Anexo II. Deberá relacionar el número total de socios/as desglosados por Comunidad Autónoma (en el caso de confederaciones, federaciones, o asimilados, se indicará el nº total de socios de las entidades integradas).

# <span id="page-20-0"></span>2.2.3 **Gastos Solicitados ->** Cumplimenta el anexo III.

#### **-Gastos Solicitados->**

Se selecciona el gasto a mantener pulsando sobre la opción **Modificar** o bien se da de alta una nueva solicitud pulsando sobre el botón **Nuevo gasto solicitado.**

La acción **Completar** es necesario pulsarla una vez rellenados todos los datos de la solicitud. Si no se ha pulsado sobre Completar no se puede generar los anexos de la solicitud (opción de menú **Gestión de Anexos**).

Si se selecciona **Nuevo gasto solicitado** los pasos iniciales son:

- Se elige la **Prioridad**. **LA PRIORIDAD SÓLO PODRÁ SER "MANTENIMIENTO Y FUNCIONAMIENTO" O "EQUIPAMIENTO"**
- Se da una **Denominación** -> apartado 3.1 del Anexo I y apartado 2 del Anexo III.

- El campo **Observaciones** es opcional y no se vuelca la información a ningún anexo.
- Se pulsa el botón **Guardar**.

Una vez guardados los datos, tanto de un nuevo gasto solicitado como si se ha dado directamente a modificar, aparecen las siguientes opciones de menú situadas a la izquierda e indicamos por cada uno de ellos qué apartados se están cumplimentando del Anexo III asociados a la subvención **del INJUVE**:

#### **-Datos Generales**

**Prioridad** -> Se selecciona desplegando el botón.

**Denominación** -> Denominación de los gastos para los que solicita subvención, apartado 3.1 del Anexo I y apartado 2 del Anexo III.

**Observaciones** -> este campo NO se vuelca en ningún anexo de la solicitud.

**-Desc. Gastos Solicitados** -> apartado 4.1. del Anexo III. Descripción de los gastos solicitados.

**-Calendario Previsto** -> Desglose de los gastos y calendario previsto, apartado 4.2 del Anexo III. Deberán relacionarse, de forma detallada y cronológica, cada uno de las diferentes acciones de los gastos solicitados, indicando las fechas de i nicio y finalización previstas.

**-Presupuesto** -> Presupuesto total estimado, desglosado por origen de financiación y por conceptos de gasto, apartado 5 del Anexo III. Deberá detallar el "Coste Total", desglosado según sus fuentes de financiación, en las columnas correspondientes.

**-Medios Personales** -> Datos globales del equipo y categoría profesional, apartado 6.1.1 del Anexo III. La entidad deberá reflejar los datos de todo el personal que participa en las acciones de los gastos solicitados, agrupándolos por categorías, señalando el número total de trabajadores de cada una de ellas, el total de horas dedicadas, las retribuciones brutas totales, así como los importes de la Seguridad Social a cargo de la empresa y el total general de estos gastos por cada categoría.

El total que figura en la columna "Total gastos de personal" (apartado 6.1.1 anexo III) debe coincidir con el total que figura para la partida "Personal" en la columna "Coste total" del presupuesto total estimado, apartado 5 del anexo III).

**-Medios Técnicos** -> Apartado 6.2 del Anexo III. Deberán reflejarse los distintos medios técnicos que se utilizarán para la realización de las diferentes acciones

solicitadas (ejemplo: material informático, maquinarias, medios audiovisuales, etc.).

#### **-Subvenciones anteriores**

**Subvenciones anteriores** -> Indique si estos gastos han sido subvencionados por el Ministerio de Sanidad, Servicios Sociales e Igualdad en años anteriores. Apartado 6.3 del Anexo III. Deberá relacionar la/s cuantía/s de la subvención recibida/s, con expresión del/de los órganos concedentes y fecha de finalización.

**Subvenciones otras Administraciones Públicas** -> Apartado 6.4 del Anexo III. Deberá relacionar las subvenciones que la entidad ha recibido en años anteriores, para realizar este mismo tipo de gastos, con cargo a otras ayudas de las Administración General del Estado, o de otras Administraciones Públicas, así como el órgano concedente y su cuantía.

**-Ejerc. Sucesivos** -> apartado 7 del Anexo III. Deberá indicar si la entidad tiene previsto mantener en años sucesivos las acciones para las que solicita subvención y, en caso afirmativo, especificar los gastos que vayan a originarse y las fuentes de financiación que prevé para sufragar los mismos.

### <span id="page-22-0"></span>**2.2.4 Representantes**

**-Representantes**-> Representante legal de la entidad.

# <span id="page-22-1"></span>**2.2.5 Gestión de Anexos. Generar los Anexos de la solicitud.**

Esta opción de menú, cuando se accede sin solicitud generada, se utiliza para generarla con los anexos correspondientes, según la información rellena en el sistema.

Para poder entrar en esta opción de menú para realizar la generación de los anexos de la solicitud todos los gastos deben estar "Completos".

#### **IMPORTANTE:**

**Se entiende por completo**, además de haber rellenado los datos correspondientes, el haber pulsado también en la opción de menú **–Gastos Solicitados** (Inicio > Mis solicitudes > Mi

solicitud > Gastos Solicitados) a **Completar** en la *Acción Completar.*

Una vez completados los gastos se puede llevar a cabo la generación de los anexos de la solicitud.

Si no existe ninguna solicitud generada aparece la pantalla de validaciones y avisos correspondientes que se han de cumplir para que se pueda generar el documento. Cuando el estado de todas las validaciones sea superado se podrán generar los anexos. Los avisos no superados no impiden su generación.

En caso que el resultado de la validación sea positivo aparecerá el botón "Continuar" para poder seguir adelante con el proceso, de generación:

- 1. Se pulsa el botón **Continuar**
- 2. Se solicita el representante legal que vaya a firmar la solicitud con los anexos cuya información se vuelca en el apartado 2 del Anexo I.

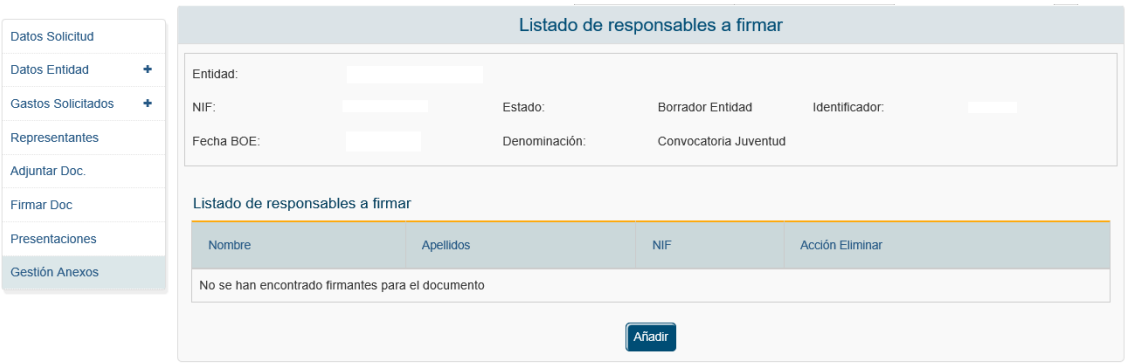

3. Señalar la casilla correspondiente, a los casos que aparecen en pantalla, en los que se va a dar autorización o no al Instituto de la Juventud para consultar y, en su caso, recabar los documentos que sean precisos a través de los medios indicados en pantalla. Esta autorizaciones están marcadas por defecto  $\boxed{\blacktriangle}$ , si no dese la autorización expresamente tiene que desmarcar el check  $\Box$ . Según lo indicado aquí se generará el Anexo IV correspondiente.

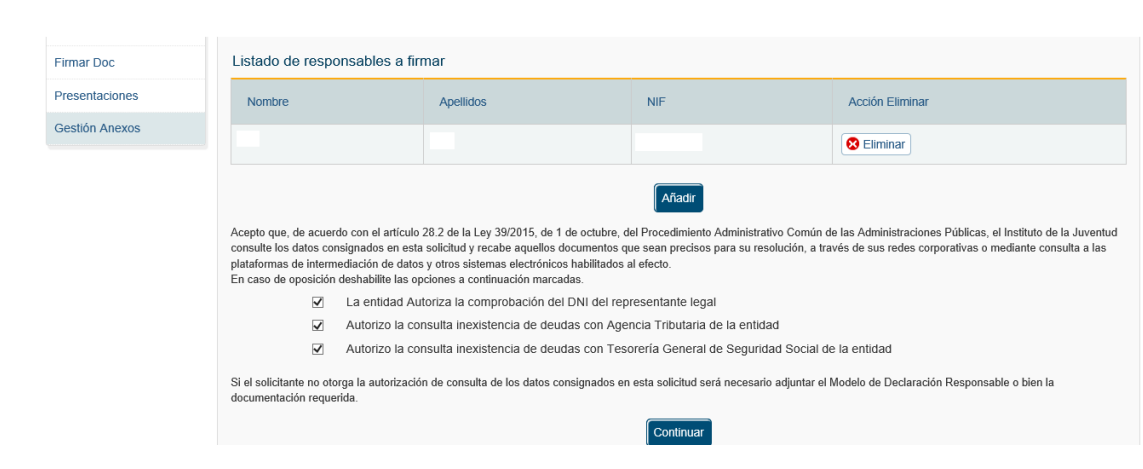

#### En conclusión:

- i. Si se señala casilla se entiende que SI da autorización al caso asociado.
- ii. Si no se señala casilla se entiende que NO da autorización al caso asociado.
- 4. Se pulsa **Continuar** y empieza la generación de los anexos de la solicitud. Espere hasta que termine su generación.
- 5. Se puede descargar documento de la solicitud para realizar comprobaciones si se desea (**Acción Ver** pulsar sobre **Ver**).

#### **IMPORTANTE:**

Si se desea volver a generar los anexos, por quererse realizarse alguna modificación, debería eliminarse previamente desde esta opción de menú en **Acción Eliminar** y pulsando a **Eliminar**.

Una vez generado los anexos deben ser firmados desde la opción de menú **–Firmar Docum**.

# <span id="page-24-0"></span>**2.2.6 Adjuntar Docum.**

#### **-Adjuntar Docum.**

Esta opción se utiliza para subir la documentación solicitada en la subvención que no sea la solicitud con los anexos asociados.

**MUY IMPORTANTE:** 

Se puede adjuntar documentos en formato .PDF o documentos firmados, por fuera de la plataforma SIGES, en PAdES (\* signed.pdf).

Los pasos a seguir para cada documento a presentar son:

- **1.** Pulsar **Nuevo documento**
- 2. *Descripción del documento* que se va a adjuntar.

#### **IMPORTANTE:**

En este campo de descripción se PIDE que se haga una descripción **CLARA** y **CORRECTA** del documento que se está adjuntando.

- 3. *Seleccionar el documento* concreto a subir (con opción Examinar para buscar su ubicación).
- 4. Si el documento adjuntado NO es documento firmado (en formato .PDF) al pulsar a la opción **Subir documento** entonces:
	- 4.1 Aparecerá una pantalla que solicita los representantes que vayan a firmar (recuerde que tienen que estar dados de alta previamente como representantes legales en la opción de menú **– Representantes**)
	- 4.2 Pulsar **Añadir Representante.** Aparece el representante indicado en el apartado **2.2.5 Representantes**.
	- 4.3 Pulsar a **Seleccionar** en el representante.
	- 4.4 Cuando haya finalizado pulsar a **Guardar**
	- 4.5 El documento se dejará pendiente de firma en la opción de menú **-Firmar Docum**.
- 5. Si el documento adjuntado ES un documento pdf firmado previamente, de forma externa a SIGES en PAdES, al pulsar a la opción **Subir documento** entonces:
	- 5.1 Si el documento tiene una firma válida entonces le aparecerá un mensaje indicándole que *El fichero ya contiene una firma, ¿Quiere firmarlo nuevamente?*

- 5.1.1 Si indica SI, se volverán a aparecer lo indicado desde el punto 4.1 a 4.4 quedando como se indica en el punto 4.5 pendiente de firma desde la opción de menú **-Firmar Docum**.
- 5.1.2 Si indica NO, el documento se adjunta indicando en la columna Estado como Firmado y no queda pendiente de firma en la opción de menú **- Firmar Docum**.
- 6. Si el documento adjuntado ES un documento pdf firmado previamente, de forma externa a SIGES en XAdES, al pulsar a la opción Subir documento entonces:
	- 6.1 Si el documento tiene una firma válida entonces lo adjuntara indicando en la columna estado como Firmado.

#### **IMPORTANTE:**

Todos los documentos que se dejan pendientes de firma en la opción **–Firmar Docum**. deben firmarse por el/la representante legal, mientras no lo estén, el valor en la columna Estado es de **Pendiente de firma**.

# <span id="page-26-0"></span>**2.2.7 Firmar Docum**

#### **-Firmar Docum.**

Esta opción se utiliza para firmar la documentación con el certificado digital del representante legal. La documentación que aparece es:

- 1. Aquella documentación que se haya adjuntado en la opción de menú **–Adjuntar Docum**. y que será necesaria su firma.
- 2. La solicitud generada con los anexos de la convocatoria desde la opción de menú **– Gestión de Anexos**.

La firma de la documentación y solicitud se tiene que realizar antes de presentar por registro electrónico. Además, como la firma debe ser realizada por el representante legal (recordad que debe ser gestor con capacidad de firma, ver opción de menú **Gestores**.) es el que debe entrar en el sistema para acceder a esta opción de menú y llevar a cabo la firma

**IMPORTANTE:**

Previo a realizar la firma por favor lea el **apartado 4.1 Pasos previos a la firma**). Según indica en ese apartado, se ejecutará la firma por la aplicación AutoFirma del MINHAP (ver apartado **4.3. Firma con AutoFirma**).

Los pasos a seguir para cada documento a firmar son:

1. Pulsar **Firmar.**

**Nota:** El único formato admitido es .PDF (pueden existir problemas con el formato concreto PDF/A), y debe seguir los pasos que aparecen para firmar digitalmente e ir respondiendo de forma positiva a los mensajes que vayan emergiendo.

Una vez firmado por el representante legal en cuestión ya no le aparecerá el documento/solicitud en esta opción de menú **–Firmar Docum**.

Si se trata de un **documento adjunto** en la opción de menú **– Adjuntar Docum.** ya no aparecerá el documento como pendiente de firma en su estado sino como **Firmado** y desde la opción **Acción descargar** obtendrá el documento firmado pulsando a **Descargar.**

Si se trata de una solicitud en la opción de menú **– Gestión de Anexos** desde la opción **Acción Ver** obtendrá el documento firmado pulsando a **Ver.**

# <span id="page-27-0"></span>**2.2.8 Gestión de Anexos. Presentación de la solicitud y documentación adjunta.**

#### **-Gestión de Anexos**

Esta opción de menú cuando ya se ha generado la solicitud, se ha firmado y se han adjuntado y firmados los documentos correspondientes por el representante legal, se utiliza para realizar la presentación por registro telemático.

#### **IMPORTANTE:**

Antes de presentar telemáticamente asegúrese de que no tiene ningún documento pendiente de firma por el representante legal en la opción de menú **–Firmar Docum**.

Si la solicitud está firmada aparecerá en pantalla el botón **Presentar Telemáticamente.** Los pasos a llevar a cabo se indican en el apartado **5. Presentación por Registro Telemático**.

Una vez finalizada la presentación por registro telemático el estado de la solicitud es **Solicitud**.

Desde esta opción de menú en **Acción Ver** se pueden descargar la solicitud firmada pulsando a **Ver**.

# <span id="page-28-0"></span>**2.2.9 Presentaciones**

#### **-Presentaciones**

En esta opción se consulta un listado con las presentaciones realizadas por registro telemático pudiéndose descargar los ficheros de respuesta del registro y firma.

En este listado se puede ver la fecha de la presentación, el resultado obtenido (Éxito SI/NO), los datos de oficina, registro y el documento de Acuse del Registro Telemático.

# <span id="page-28-1"></span>**3. PASOS PARA LA RESOLUCIÓN DE REQUERIMIENTOS.**

Una vez presentada la solicitud puede ser que se requiera documentación o/y modificación de los anexos por parte de la administración.

Cuando se le notifique telemáticamente el requerimiento podrá a proceder desde este sistema a solventar lo que se le solicite entrando a la opción **Mis Solicitudes**.

# <span id="page-28-2"></span>**3.1. Mis Solicitudes**

Si asociado al expediente en la columna **Estado de la solicitud** tiene valor **Requeridos anexos** implica que se tiene que volver a presentar la solicitud corrigiendo lo que se haya especificado en el documento de requerimientos notificado telemáticamente. Por eso desde esta opción verá el expediente en la columna **Acción Modificar/Ver** activada la opción **Modificar**.

Según lo que se solicite en el documento de requerimiento que ha recibido telemática la forma de actuar depende de los siguientes casos:

- Se le requiere modificar alguna información de los anexos y, por tanto, el expediente se encuentra en **Estado** *Requerir anexos* y además se le solicita que debe aportar documentación
	- 1. Para corregir el anexo deberá pulsar a la opción **Modificar** desde la columna **Acción Modificar/Ver**. Corrija solamente lo que se le indica en el documento de requerimiento, que ha recibido telemáticamente en su DEH, accediendo a las opciones de menú que correspondan a los apartados indicados. Volver a generar los anexos modificados desde la opción **Gestión de Anexos** y siguiendo los pasos indicados en el apartado **2.2.5. Gestión de Anexos. Generar los anexos de la solicitud**.
	- 2. Adjunte la documentación requerida desde la opción de menú **Adjuntar Docum** siguiendo los pasos indicados en el **apartado 2.2.6Adjuntar Docum**.
	- 3. Desde la opción **Firmar Docum**. firme documentos adjuntados y solicitud con los anexos modificados (apartado **2.2.7 Firmar Docum**).
	- 4. Una vez finalizado de firmar documentación y anexos realizará la presentación telemática accediendo a la opción de menú **Gestión de Anexos** y siguiendo los pasos indicados en el apartado **2.2.8. Gestión de Anexos. Presentación de la solicitud y documentación adjunta**. El expediente pasa a estado **Subsanados anexos.**

#### **MUY IMPORTANTE:**

**Tanto el paso 3. como 4. debe entrar en el sistema SIGES el representante legal** con su certificado de persona física o con el certificado de representación emitido a favor del representante legal o con el certificado de persona jurídica emitido a favor de la entidad y en el que actúa por medio del representante legal.

Cuando la Administración dé por válida la subsanación de los anexos de la solicitud la solicitud vuelve a estado **Solicitud.**

- Solamente se le requiere modificar alguna información de los anexos y, por tanto, el expediente se encuentra en **Estado** *Requerir anexos*
	- 1. Para corregir el anexo deberé pulsar a la opción **Modificar** desde la columna **Acción Modificar/Ver**. Corrija solamente lo que se le indica en el documento de requerimiento que ha recibido telemáticamente en su DEH accediendo a las opciones de menú que correspondan a los apartados indicados. Volver a generar los anexos

modificados desde la opción **Gestión de Anexos** y siguiendo los pasos indicados en el apartado **2.2.7.1 Generar los anexos de la solicitud**.

- 2. Desde la opción **Firmar Docum**. firme la solicitud con los anexos modificados (apartado **2.2.6 Firmar Docum**).
- 3. Una vez finalizado de firmar la solicitud con los anexos, realizará la presentación telemática accediendo a la opción de menú **Gestión de Anexos** y siguiendo los pasos indicados en el apartado **2.2.7.2. Presentar telemáticamente los anexos de la solicitud y doc. Adjunta**. El expediente pasa a estado **Subsanados anexos.**

#### **MUY IMPORTANTE:**

**Tanto el paso 2. como 3. debe entrar en el sistema SIGES el representante legal** con su certificado de persona física o con el certificado de representación emitido a favor del representante legal o con el certificado de persona jurídica emitido a favor de la entidad y en el que actúa por medio del representante legal.

Cuando la Administración dé por válida la subsanación de los anexos de la solicitud la solicitud vuelve a estado **Solicitud.**

- Solamente se le solicita que debe aportar documentación
	- 1. Adjunte la documentación requerida desde la opción de menú **Adjuntar Docum** siguiendo los pasos indicados en el **apartado 2.2.5 Adjuntar Docum**.
	- 2. Desde la opción **Firmar Docum**. firme documentos adjuntados (apartado **2.2.6 Firmar Docum**).
	- 3. Al ser solamente documentación adjunta a presentar, en este caso la presentación telemática se realiza desde la opción de menú **Adjuntar Docum**. Desde esta opción y por cada documento firmado:
		- a. Presione a la opción **Presentar** en la columna **Acción presentar** del documento.
		- b. Aparecerá en pantalla el botón **Presentar por Registro Telemático.** Los pasos a llevar a cabo se indican en el apartado **5. Presentación por Registro Telemático**.
		- c. Vuelva a repetir los dos pasos anteriores volviendo a la opción de menú **Adjuntar Docum** por cada documento a presentar.

#### **MUY IMPORTANTE:**

**Tanto el paso 2. como 3. debe entrar en el sistema SIGES el representante legal** con su certificado de persona física o con el certificado de representación emitido a favor del representante legal o con el certificado de persona jurídica emitido a favor de la entidad y en el que actúa por medio del representante legal.

# <span id="page-31-1"></span><span id="page-31-0"></span>**4. FIRMA ELECTRÓNICA.**

#### **4.1. Pasos previos a la firma.**

Cualquier firma realizada desde la aplicación hará uso de un certificado digital para la realización de ésta. Por ello para poder firmar un documento o presentar una solicitud vía telemática es necesario disponer de al menos un certificado digital o el DNIe asociado al NIF correspondiente.

Para la firma es a usando la aplicación AutoFirma del Ministerio de Hacienda y Administraciones Públicas (MINHAP).

## <span id="page-31-2"></span>**4.2. Instalación de AutoFirma.**

Para realizar una firma en la aplicación mediante AutoFirma necesita la instalación previa de ésta en su sistema. La aplicación detectará si la aplicación aún no ha sido instalada mostrando el siguiente mensaje de error:

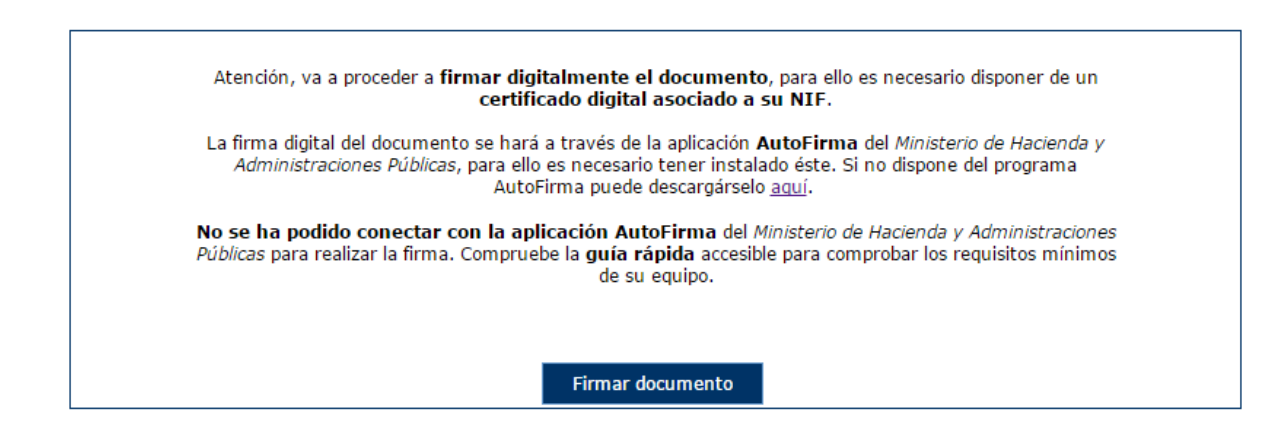

En el siguiente enlace encontrará lo necesario para la instalación de la aplicación: <http://firmaelectronica.gob.es/Home/Descargas.html>.

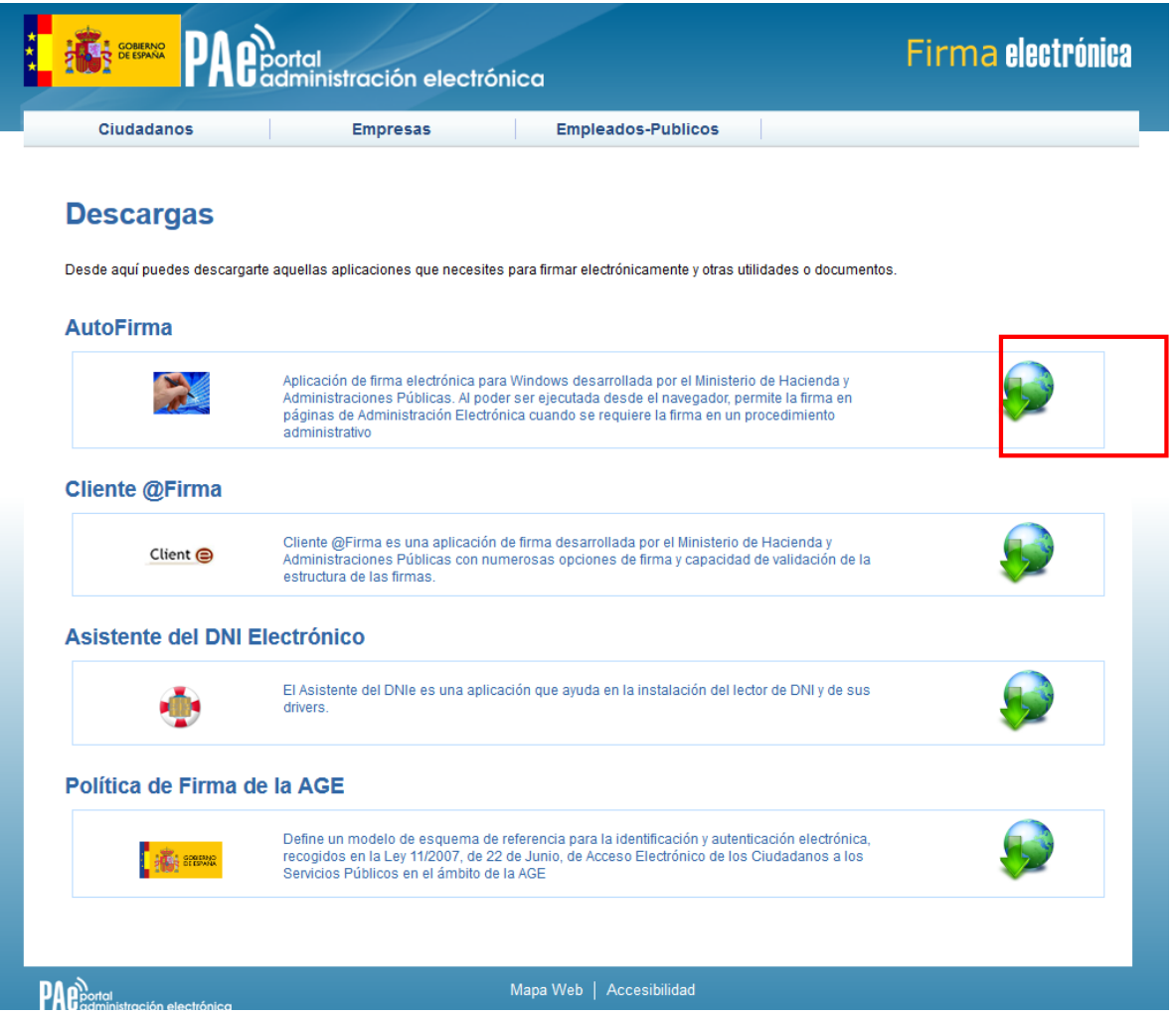

Desde esta página puede descargar un fichero comprimido zip en el cual se incluye tanto el fichero ejecutable para la instalación como un manual de instalación. Casi todos los sistemas operativos integran de manera nativa un descompresor zip por lo que solo será necesario la apertura del fichero zip y ejecutarlo para la instalación.

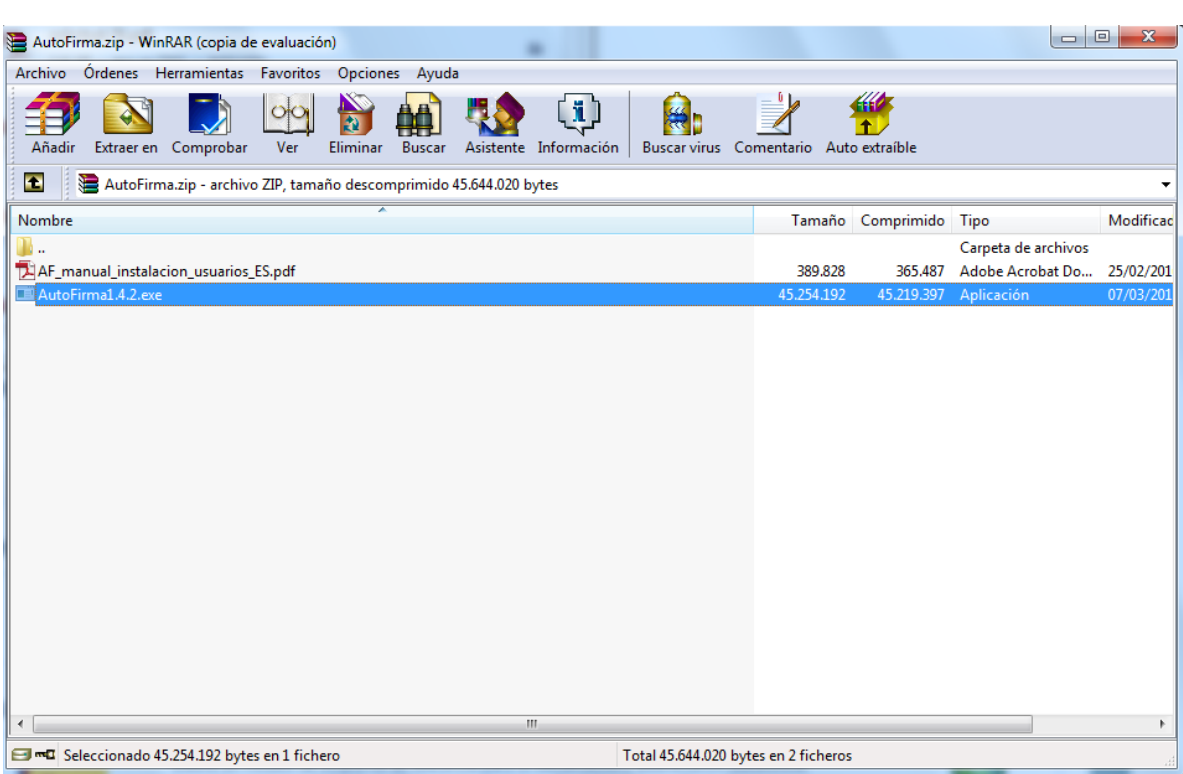

# <span id="page-33-0"></span>**4.3. Firma con AutoFirma.**

Cuando se tiene instalada la aplicación de AutoFirma del MINHAP (para la instalación de AutoFirma se deben seguir los pasos indicados en el apartado **4.2. Instalación AutoFirma**) y cumpliendo los requisitos para la ejecución del mismo aparecerá la siguiente pantalla:

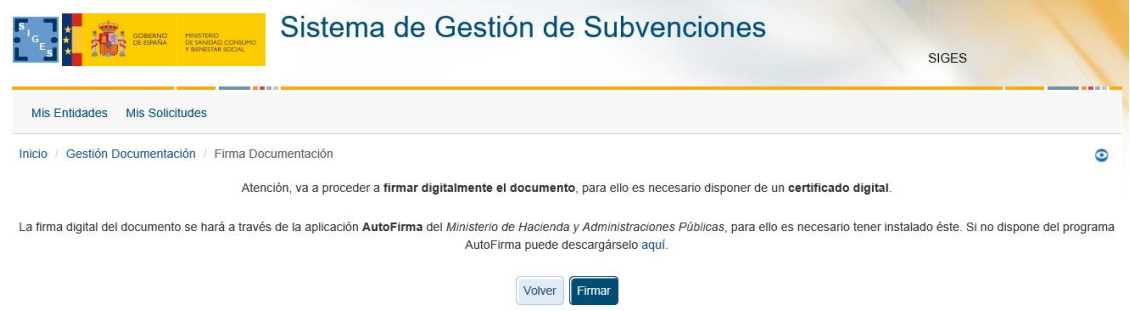

Una vez realizado esto nos aparece un mensaje de alerta informando de que se ejecutará AutoFirma.

Dependiendo del navegador se mostrará la alerta de algún modo u otro:

#### **Chrome:**

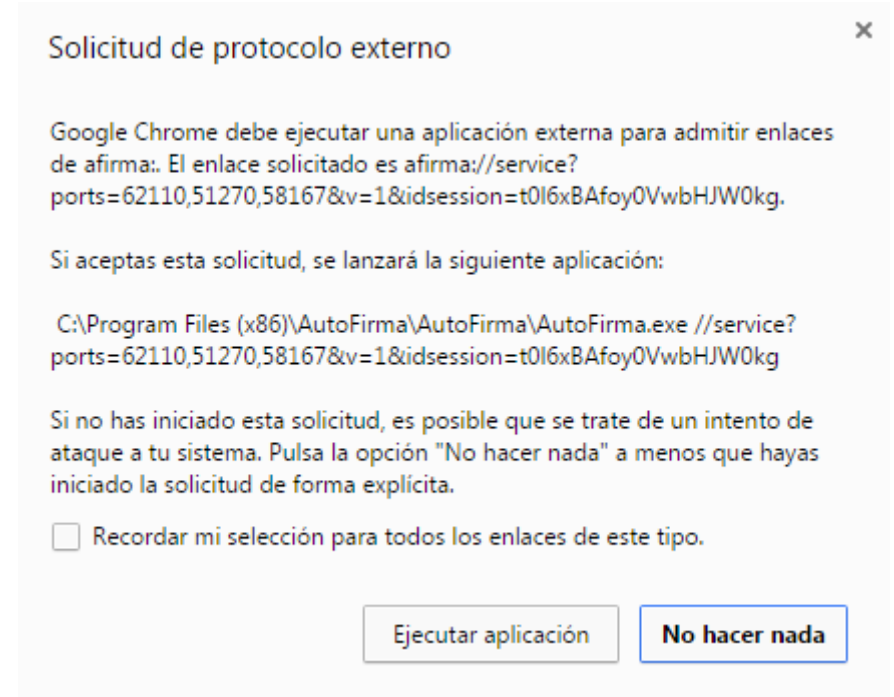

Se debe pulsar a **Ejecutar aplicación.**

Posteriormente nos pide el certificado con el que vamos a firmar. En este caso se pulsa Aceptar.

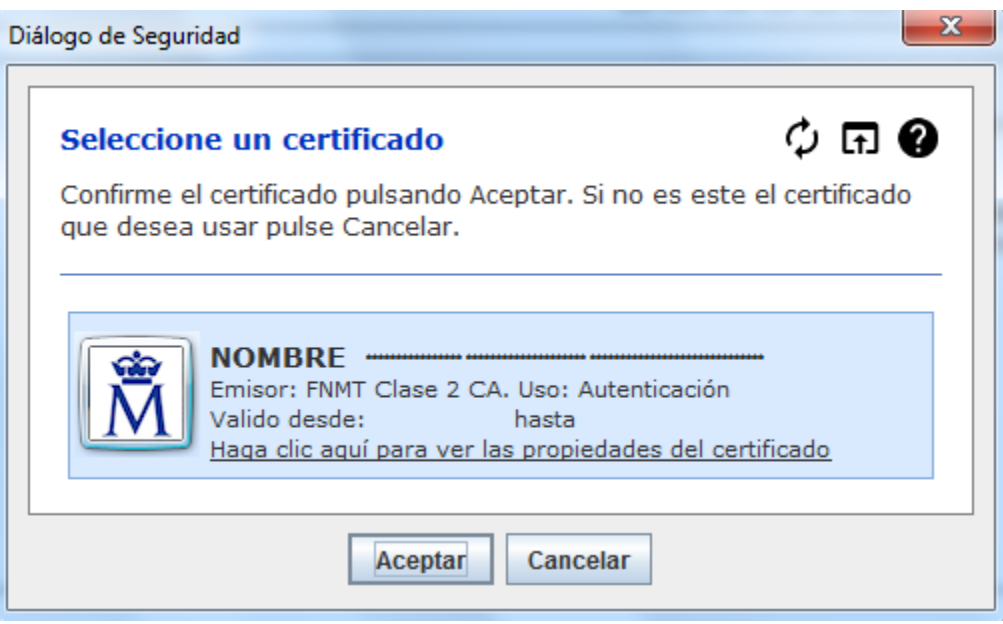

#### **Firefox:**

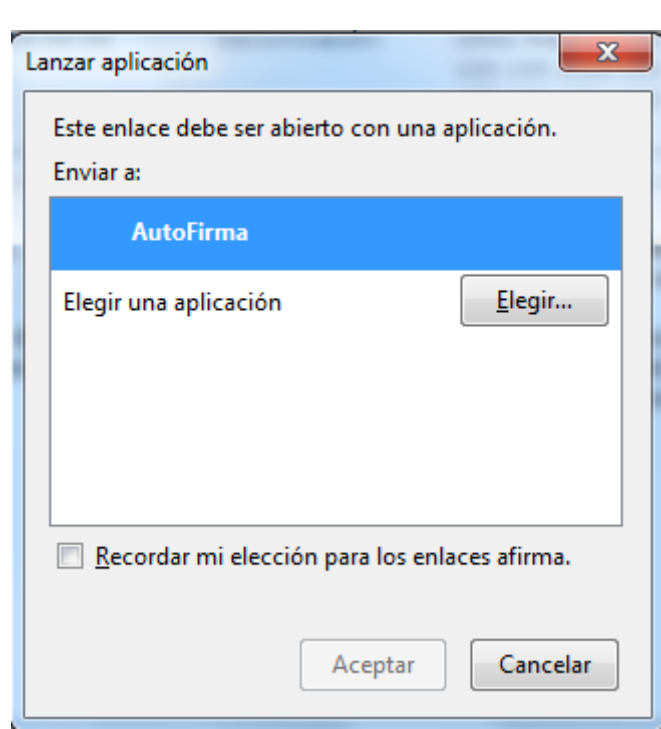

Una vez seleccionada la aplicación AutoFirma se pulsa en **Aceptar**

Posteriormente nos pide el certificado con el que vamos a firmar. En este caso se pulsa Aceptar.

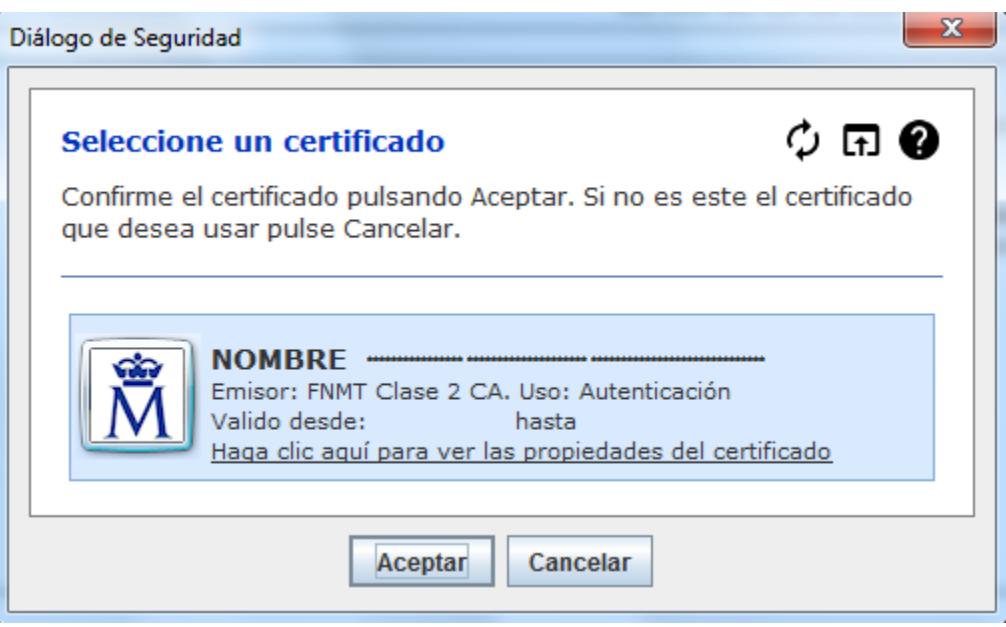

#### **Internet Explorer:**

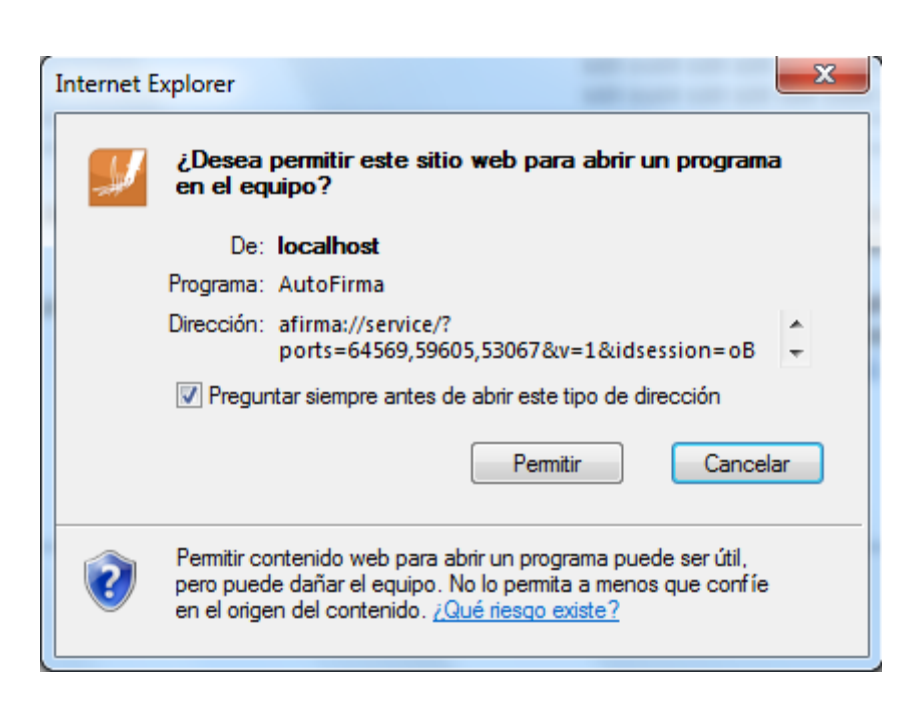

#### Se debe pulsar a **Permitir**

Posteriormente nos pide el certificado con el que vamos a firmar. En este caso se pulsa Aceptar.

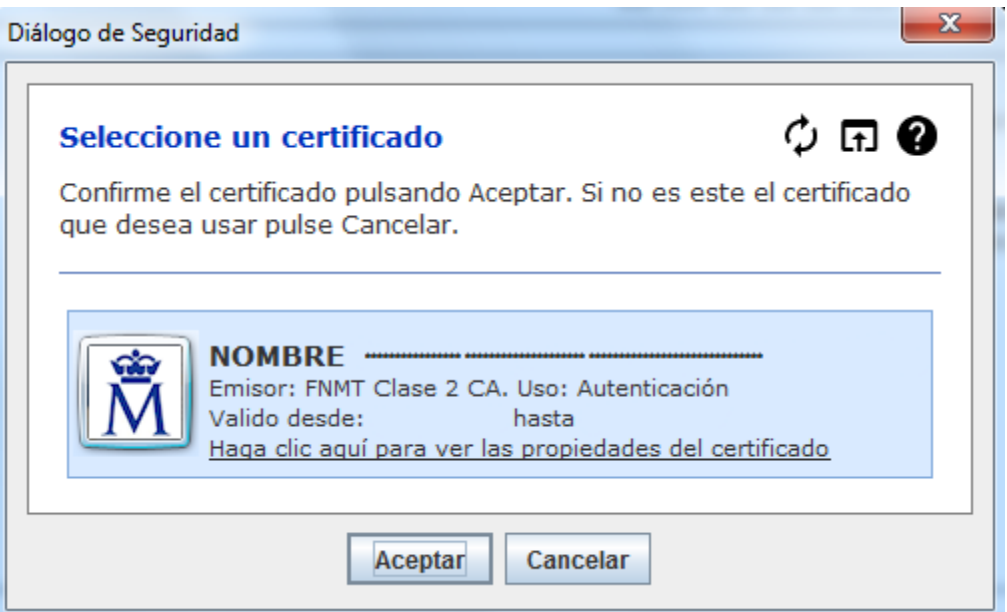

# <span id="page-36-0"></span>**5. PRESENTACIÓN REGISTRO TELEMÁTICO.**

Una vez realizada la firma del documento/anexos de la solicitud se debe realizar la presentación por registro telemático. Para ello, desde la opción de menú que corresponda a la presentación telemática se pulsa el botón **Presentar por Registro Telemático** | la siguiente pantalla.

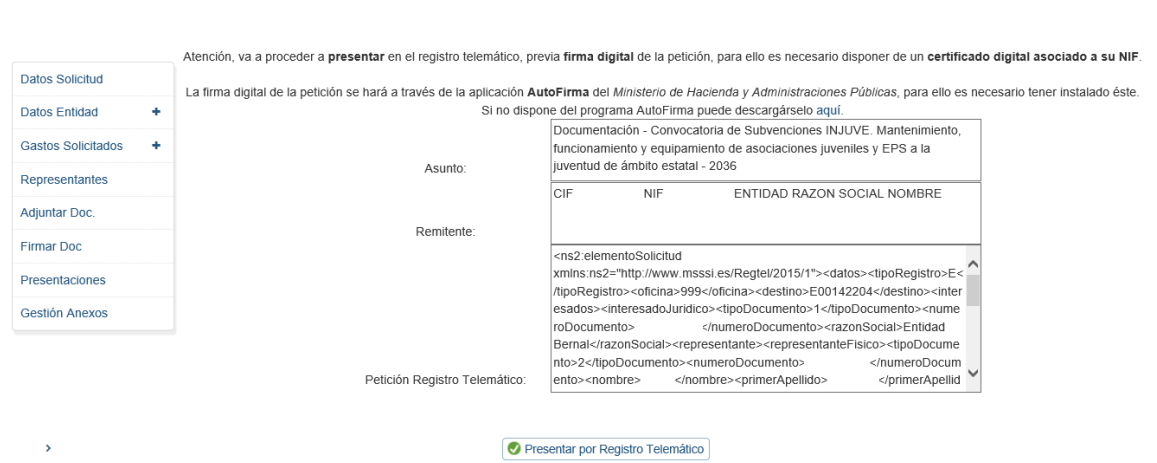

Una vez se ha pulsado se procederá a la firma de la petición a registro telemático a través de AutoFirma (ver apartado**4.3. Firma con AutoFirma**).

Después de presentar por registro aparece la pantalla de confirmación.

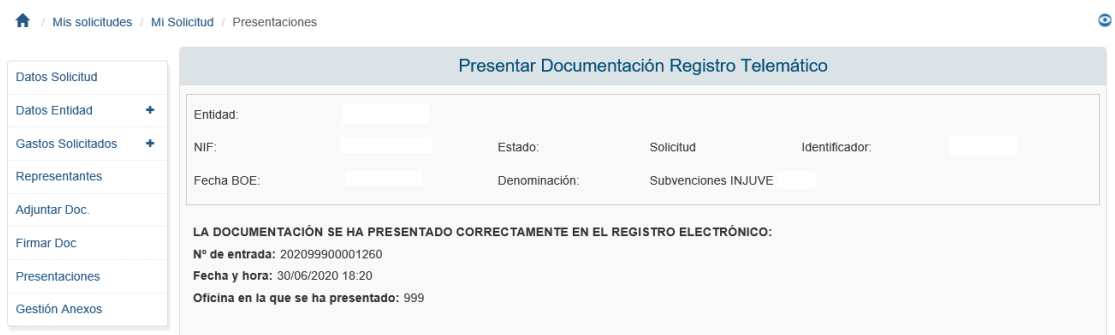

# <span id="page-37-0"></span>**5.1. PRESENTACIÓN REGISTRO TELEMÁTICO SUPERIOR A 20 MB.**

En caso que la presentación por registro telemático supere los 20 Mb entre solicitud y documentación adjunta aparecerá la siguiente pantalla.

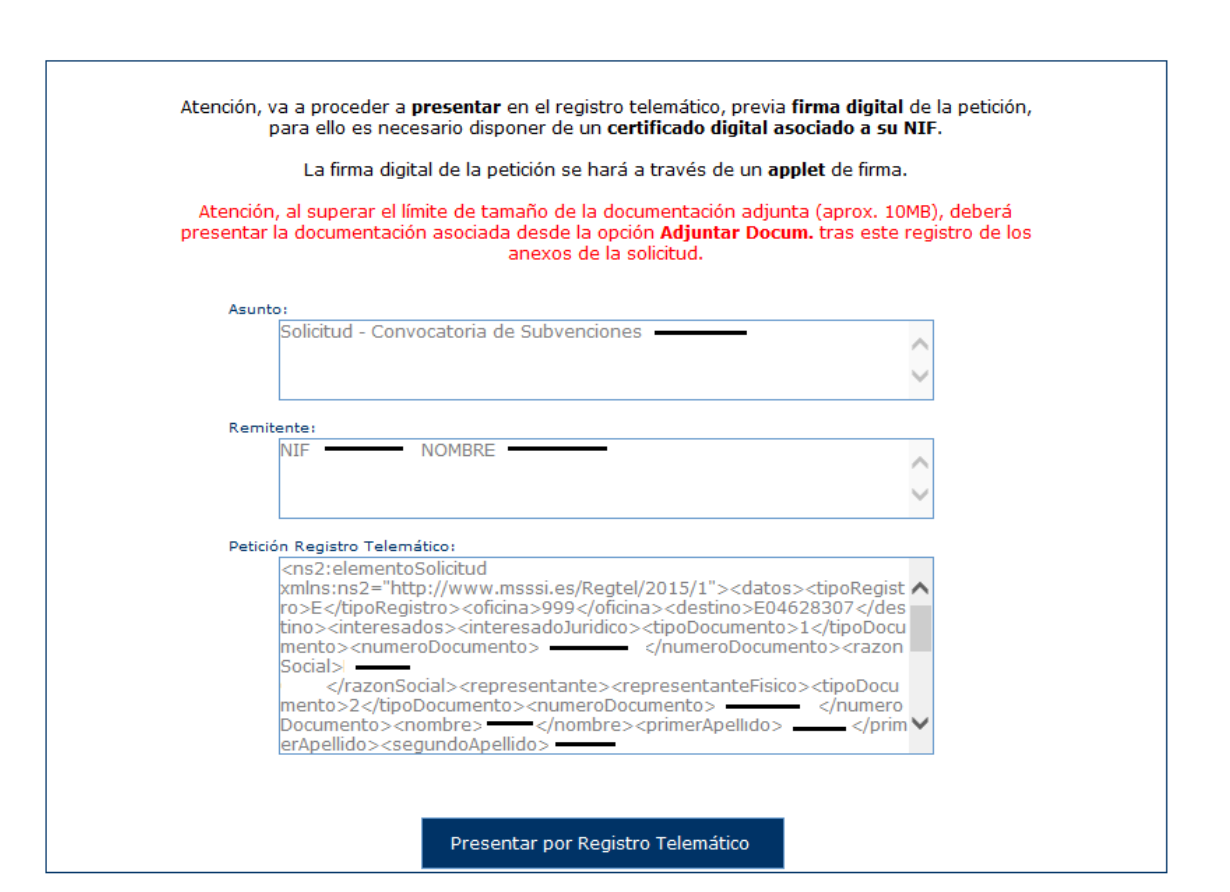

Tal y como se indica en el mensaje en rojo, se presentará por registro telemático en esta petición solamente los anexos de la solicitud, siendo necesario hacer la presentación de la documentación adjunta desde la opción **– Adjuntar Docum** y desde ahí pulsando a la Acción **Presentar** documento a documento.

Una vez se ha pulsado se procederá a la firma de la petición a registro telemático, a través de AutoFirma (ver apartado **5.3. Firma con AutoFirma**).

1 / Mis solicitudes / Mi Solicitud / Presentaciones  $\odot$ Presentar Documentación Registro Telemático Datos Solicitud Datos Entidad Entidad: **Gastos Solicitados**  $\rightarrow$  $\mathsf{NIF}$ Estado: Solicitud Identificador Representantes Fecha BOE: Denominación: Subvenciones INJUVE **Adjuntar Doc.** LA DOCUMENTACIÓN SE HA PRESENTADO CORRECTAMENTE EN EL REGISTRO ELECTRÓNICO: Firmar Doc Nº de entrada: 202099900001260 Fecha y hora: 30/06/2020 18:20 Presentaciones Oficina en la que se ha presentado: 999 Gestión Anexos

Después de presentar por registro aparece la pantalla de confirmación.